1. Select: Menu on the top left side

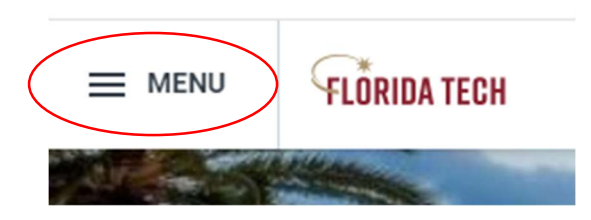

2. Select: Team Time widget under applications

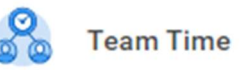

3. Select: Enter Time for Worker

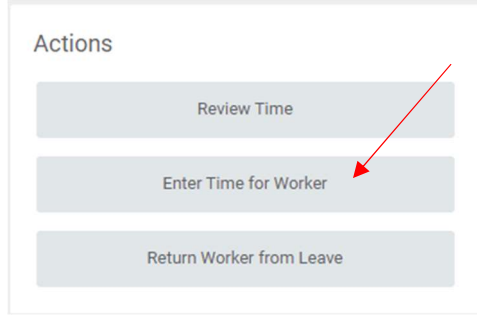

4. Select: My Team then Select worker

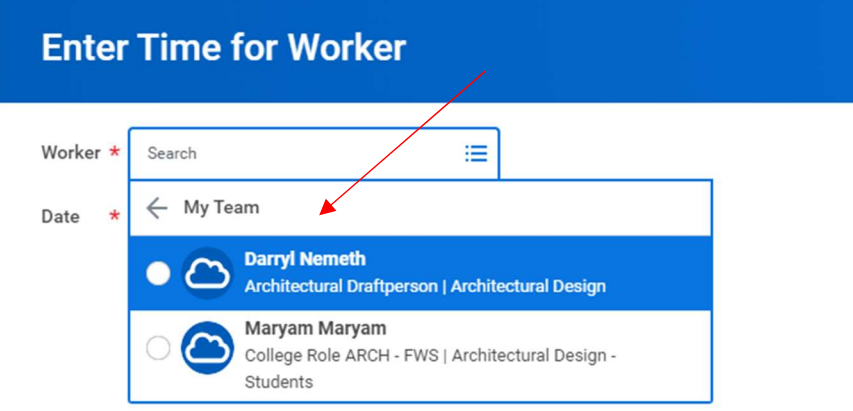

- 5. Enter: Date to record time
- 6. Click: OK (on next screen)

## Enter Team Time

7. Click: **Actions** at the top

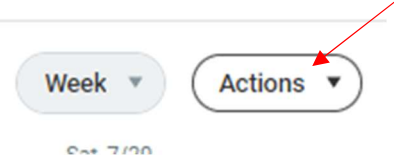

8. Select: Quick Add

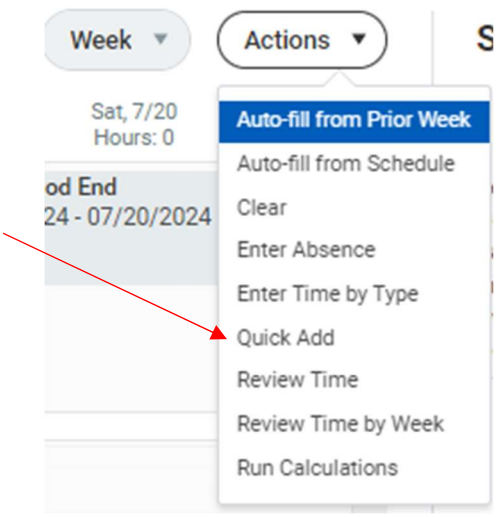

- 9. Time Type = Hours worked or Student Hours Worked (depending on employee type)
- 10. Click: Next
- 11. Enter the number of hours needed per day
- 12. Click: OK
- 13. You can now either submit on their behalf or have them submit for approval. If you submit the hours, they will automatically approve. Hours MUST be submitted for processing

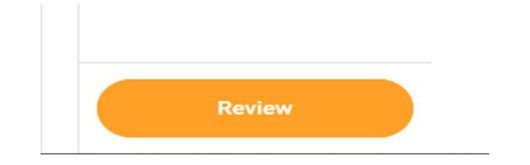